Help full instructions to fill the online application form for the M.B.A. Programme:-

Note:-

- 1. Partially submitted applications forms, and applications without CAT-2023 SCORES will be rejected.
- 2. Without the Form Number applications will be rejected.
- 3. NOTE DOWN THE FORM NUMBER OF APPLICATION FOR FUTURE CORRESPONDENCE/REFERENCE.
- 4. Fees once paid will not be refunded.

Help line No: **040 2313 2444** & for more details about the M.B.A Programme click on the below URL: - acad.uohyd.ac.in/mba24.html

Qualification: - **A minimum three-year first-class Bachelor's degree (or its equivalent with 60%) in any discipline recognized by UGC/the Association of Indian Universities/AICTE, obtained on or before June 2023. Those completing their final examinations by June, 2024 can also apply.**

## **(AND)**

**Candidate required to submit applications with the qualified rank in CAT – 2023. Selection is based on CAT-2023 examination scores only.**

Only CAT 2023 qualified candidates are requested to apply the online application form & the applications without the Valid Qualifying CAT-23 scores will be rejected. Please fill the online application from carefully after reading the online application from fields.

**Enter the NAME as per the SSC/10th class Certificate only.**

# STEPS TO FILL THE FORM

## Step1:- After opening the online application form the below screen will come. Click on the NEW REGISTRATION button

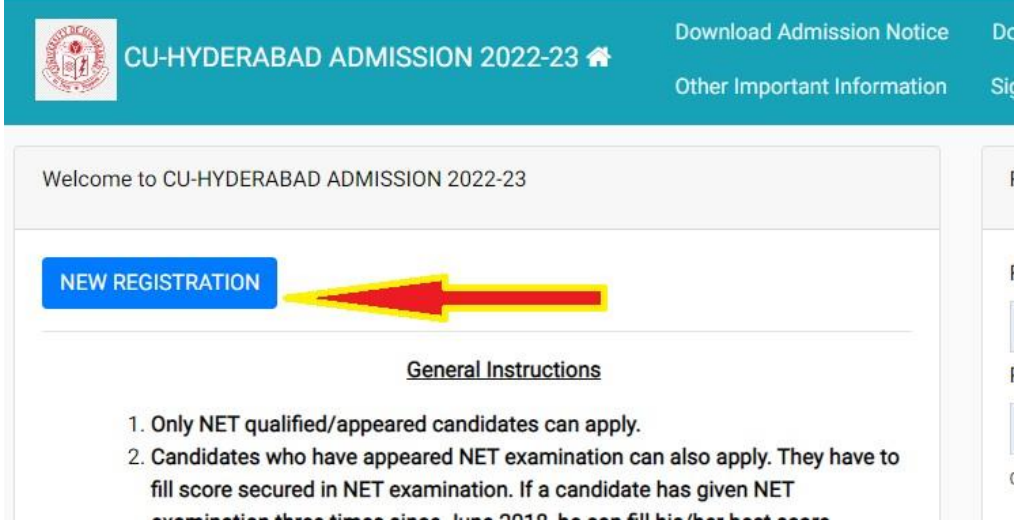

Step: 2:- Now the below Page will be come. Fill the form and click on the Register the button.

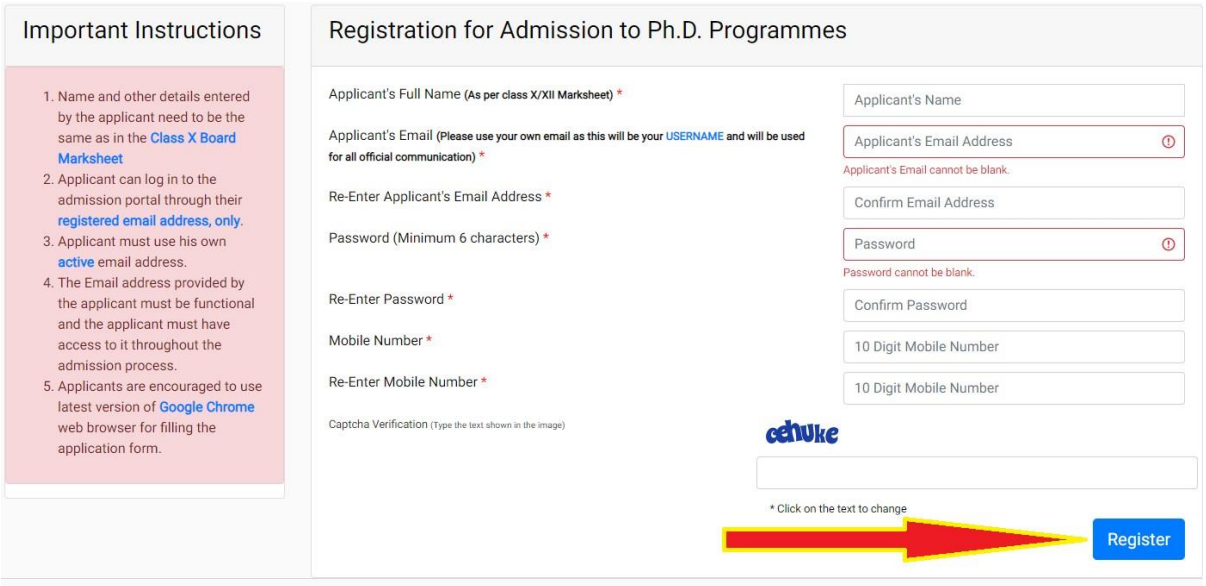

Enter the NAME as per the SSC/10<sup>th</sup> class Certificate only.

Step 3:- OTP will be sent to the email id entered. Submit the OTP as shown below.

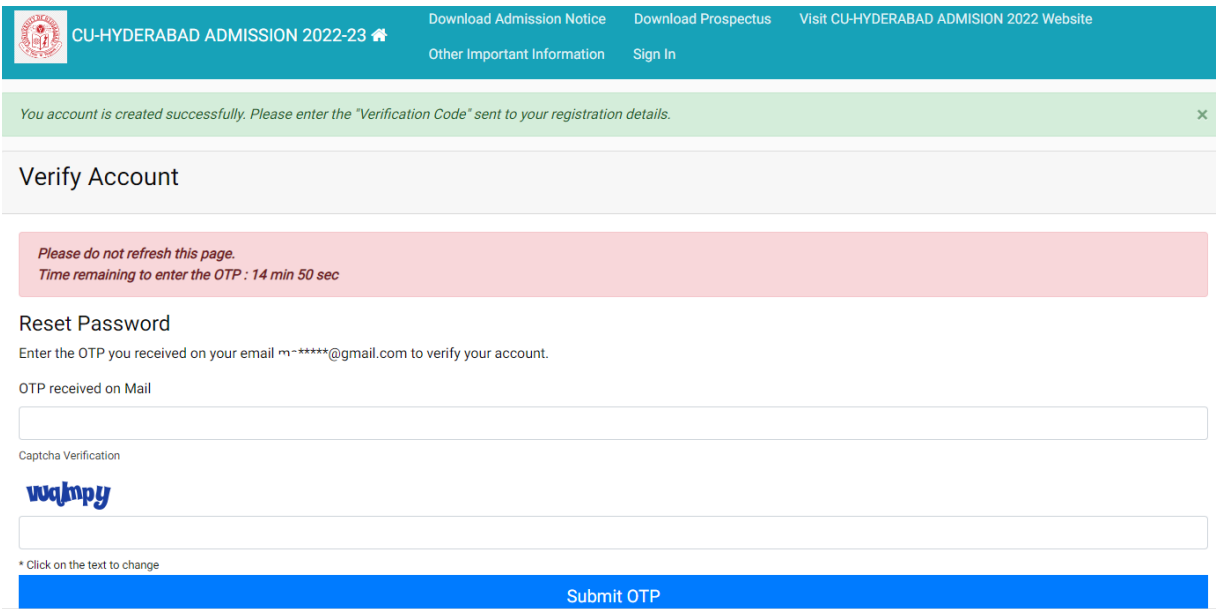

Step 4:- After submitting the OTP received by the email the following message will be shown

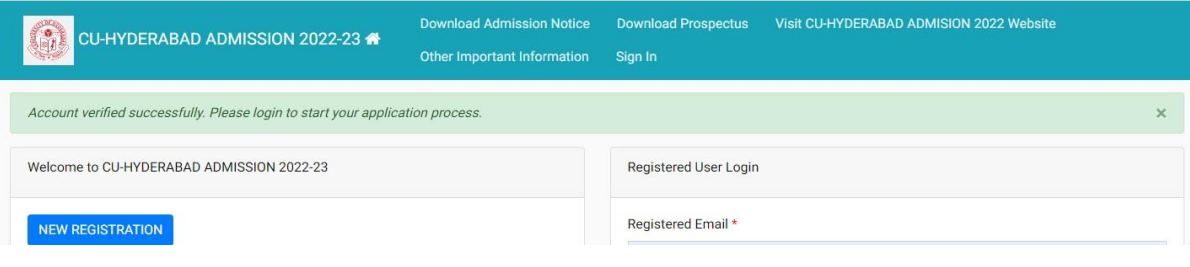

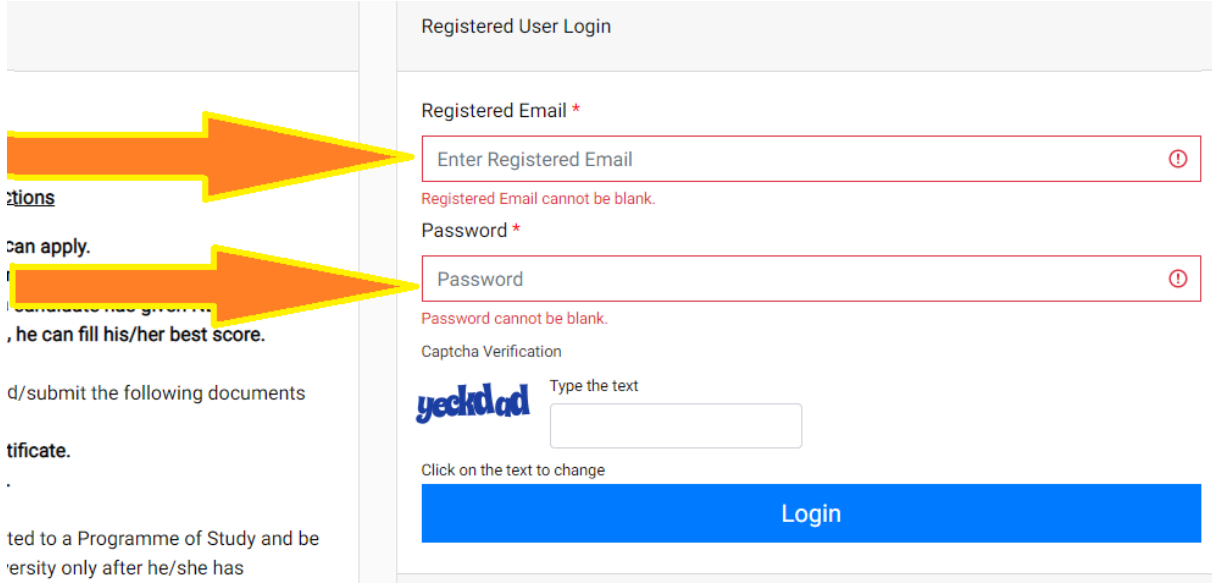

### Step 5:- Now login with your email id and password as shown below:-

# Step 6:- After login you can see the below screen and now you need to click on the complete profile

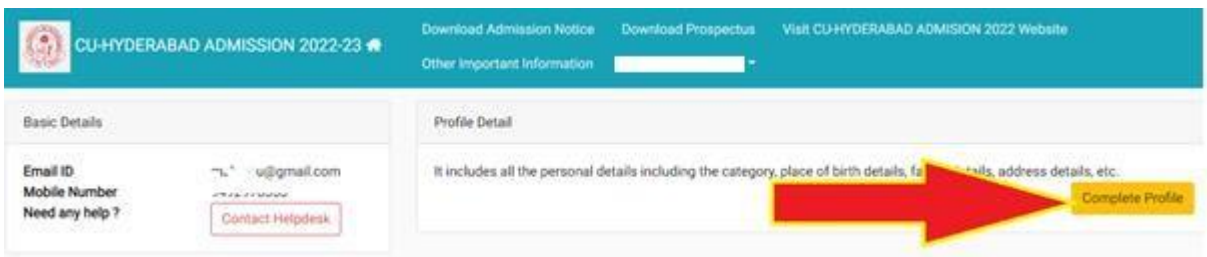

Step 7:- Start filling the Profile details and submit it  $\rightarrow$  Other Detail  $\rightarrow$ Uploads (Photo, Sign, and Category Certificate)

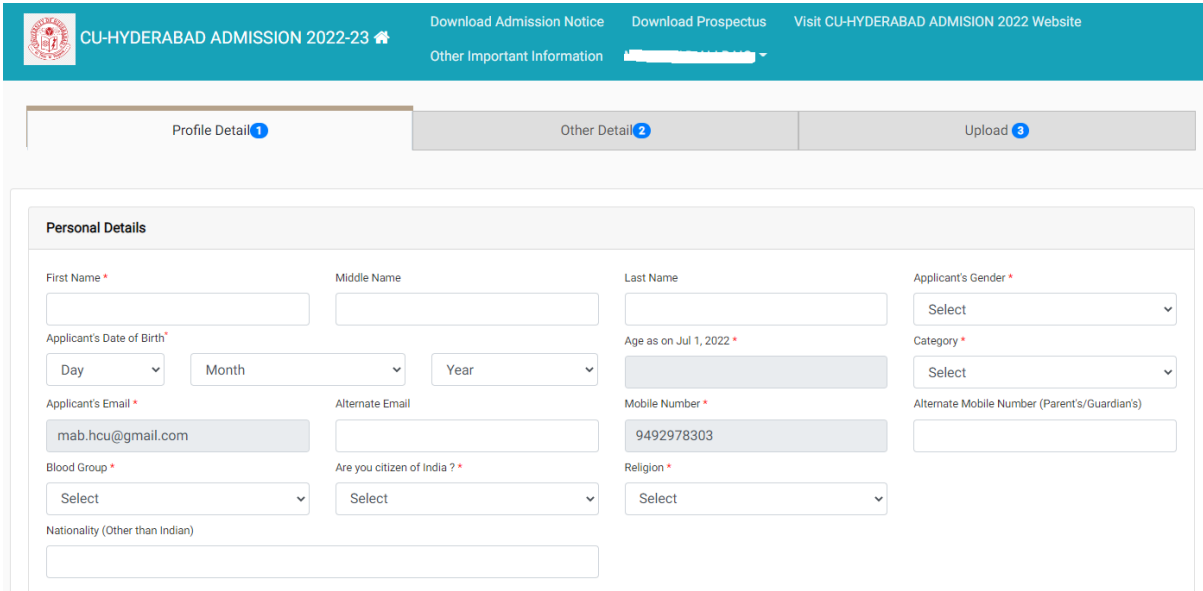

# Step 8:- Scanned copies of Photo, Signature and Category certificate (In .jpg/.pdf formats) need to be uploaded here UPLOAD PAGE as shown below:-

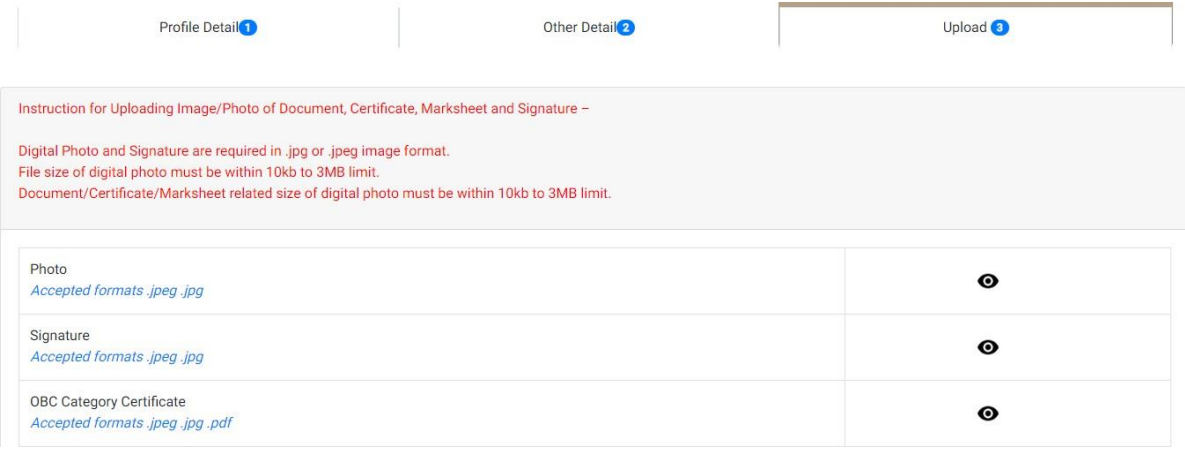

Step 9:- Now click on the Apply Now button available in the Programme Section.

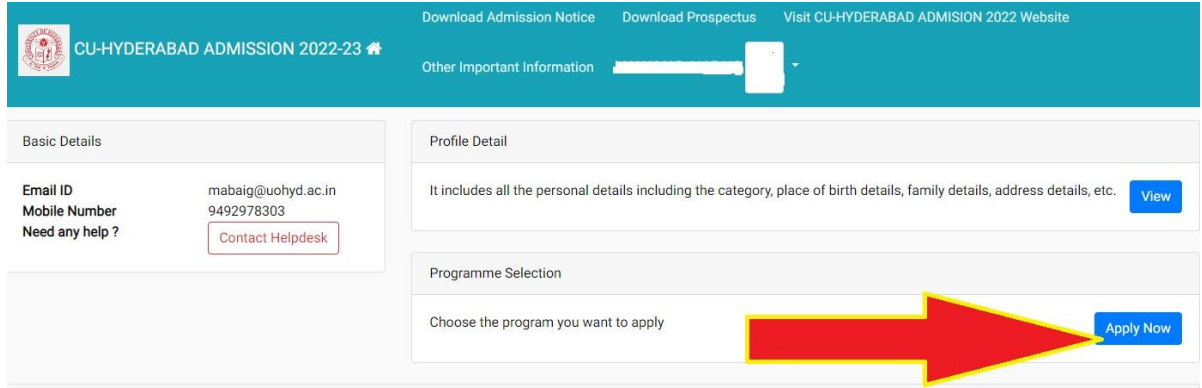

Step 10:- As shown in the below screen you need to select the programme M.B.A. and need to enter the CAT-2023 Hall ticket No. and scores andthe click on the Next button.

Step 11:- Fill the academic details and upload the relevant documents by clicking on the **Next** button.

# Step 12:- Upload the relevant documents and check the preview of the updated certificates as shown below. and clicking on the PREVIEW button

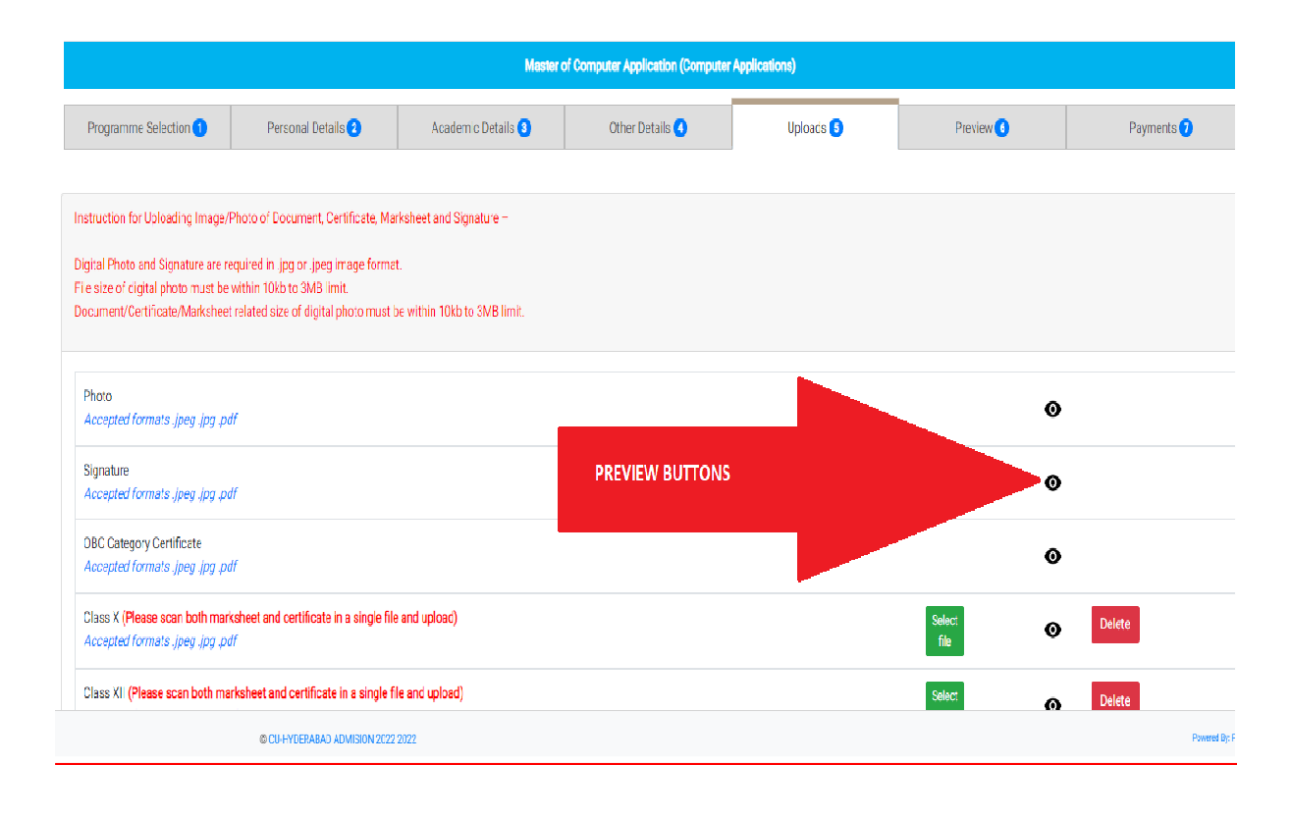

Step 13:- After clicking on the PREVIEW button at the end of the above screen you can see all the details on the screen. Check the details carefully and click on the pay the fees by clicking on the Pay Fee button.

Step 14: After clicking on the Pay Fee the following screen will come and now select the all check boxes and then press the Payment Gateway SBI EPAY button

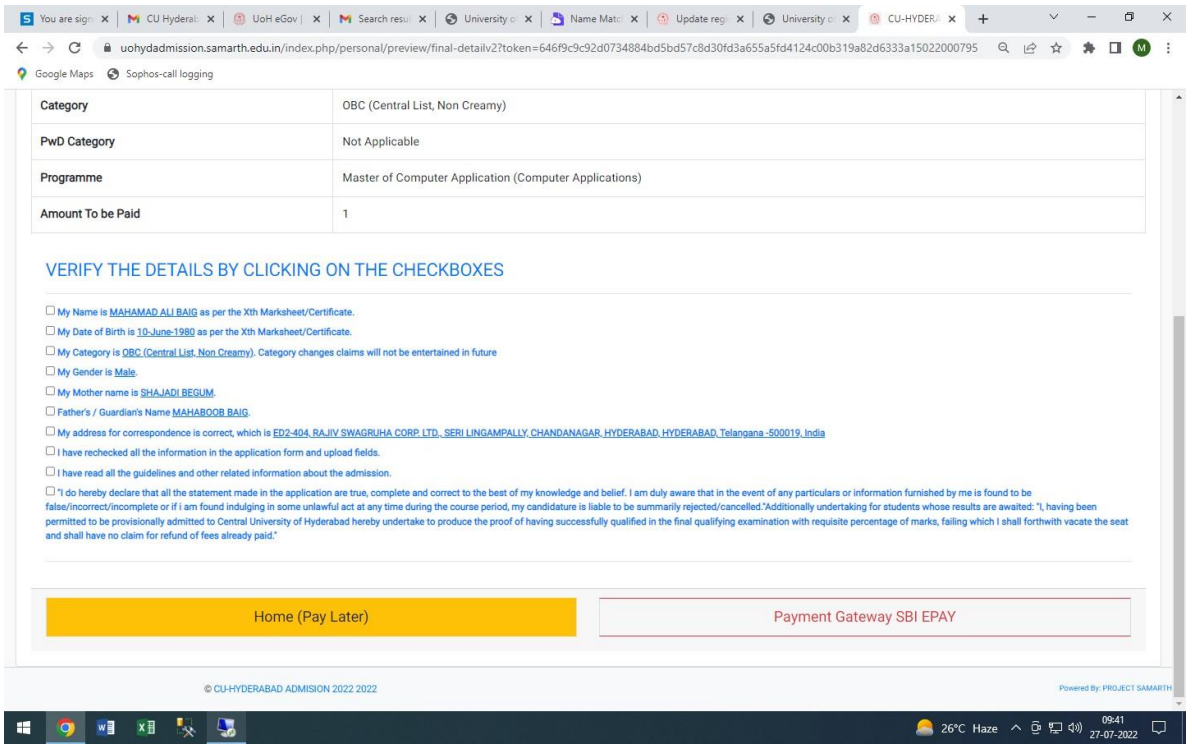

# Step15:- pay the fees using options available there. After the successful payments

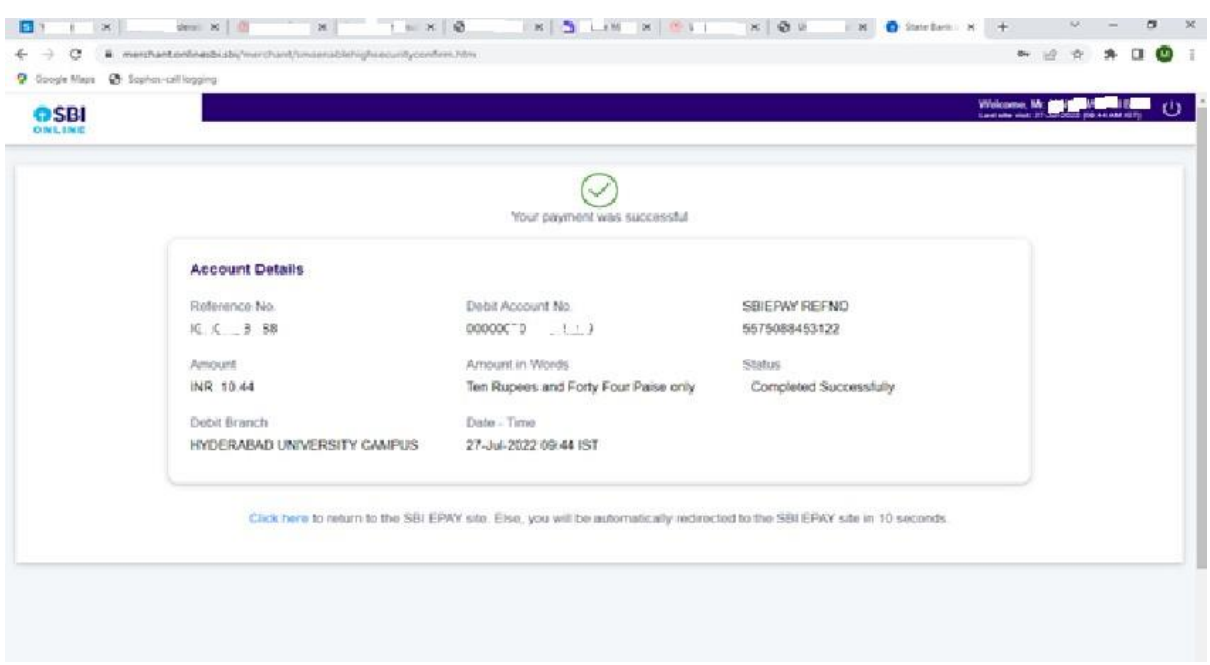

Step 16:- After successful payment the below screen will come now click on once again on the Complete the form and make payment button

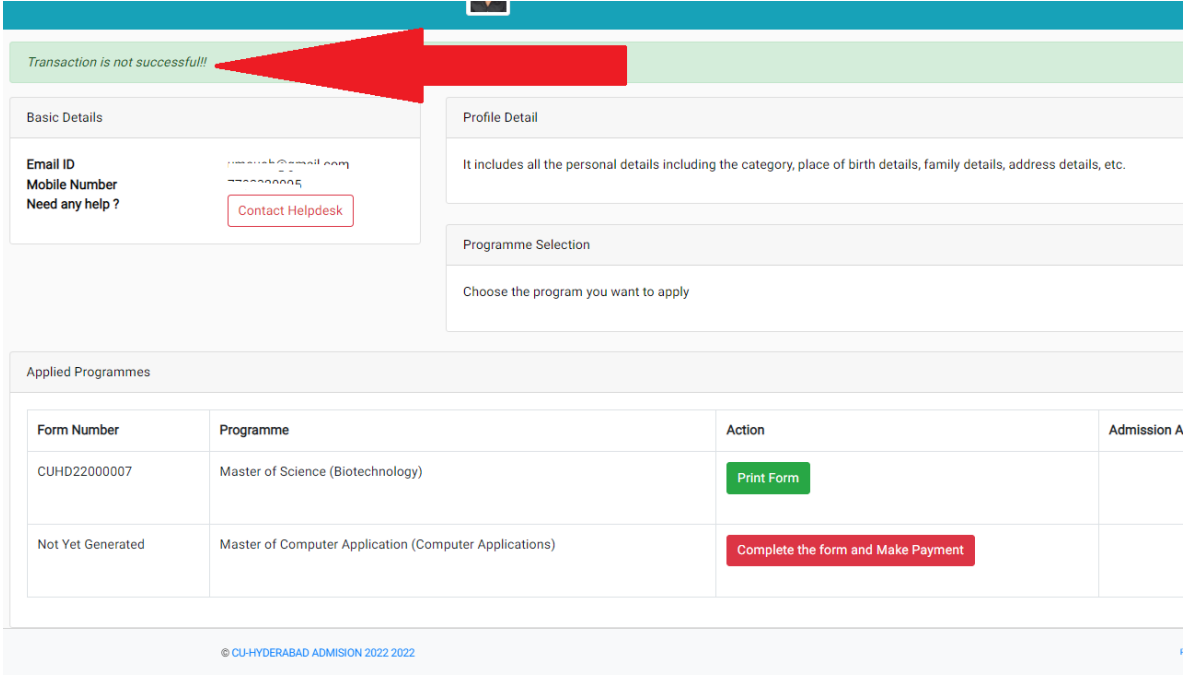

Step 17:- After the final submission you can print your application form. As shown below:-

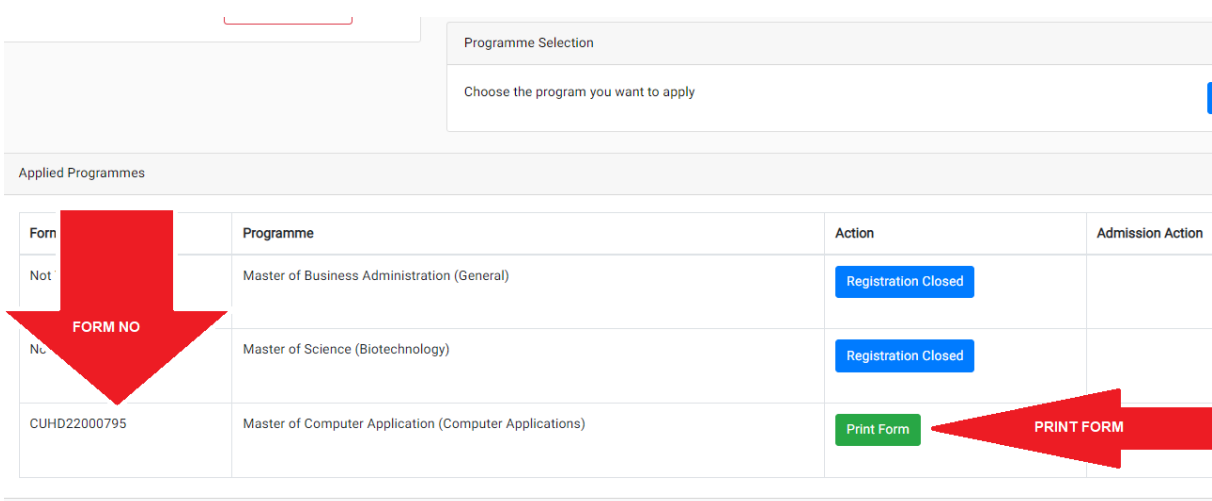

#### Note:-

Partially submitted application forms will be rejected.

Without the Form Number applications will be rejected.

NOTE DOWN THE FORM NUMBER OF APPLICATION FOR FUTURE CORRESPONDENCE/REFERENCE.